### **LIEBHERR-HAUSGERÄTE OCHSENHAUSEN GMBH Information technology Datum: 28.08.2013**

٦

 $\sqrt{2}$ 

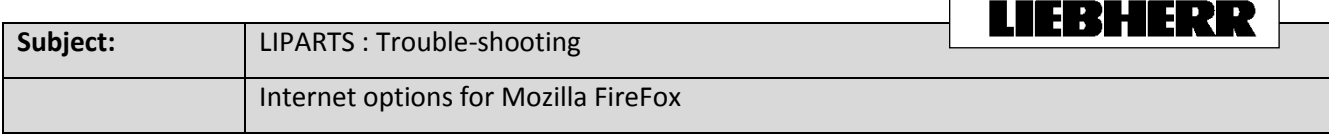

### 1. Open Mozilla Firefox and go to about:config Then confirm the warning.

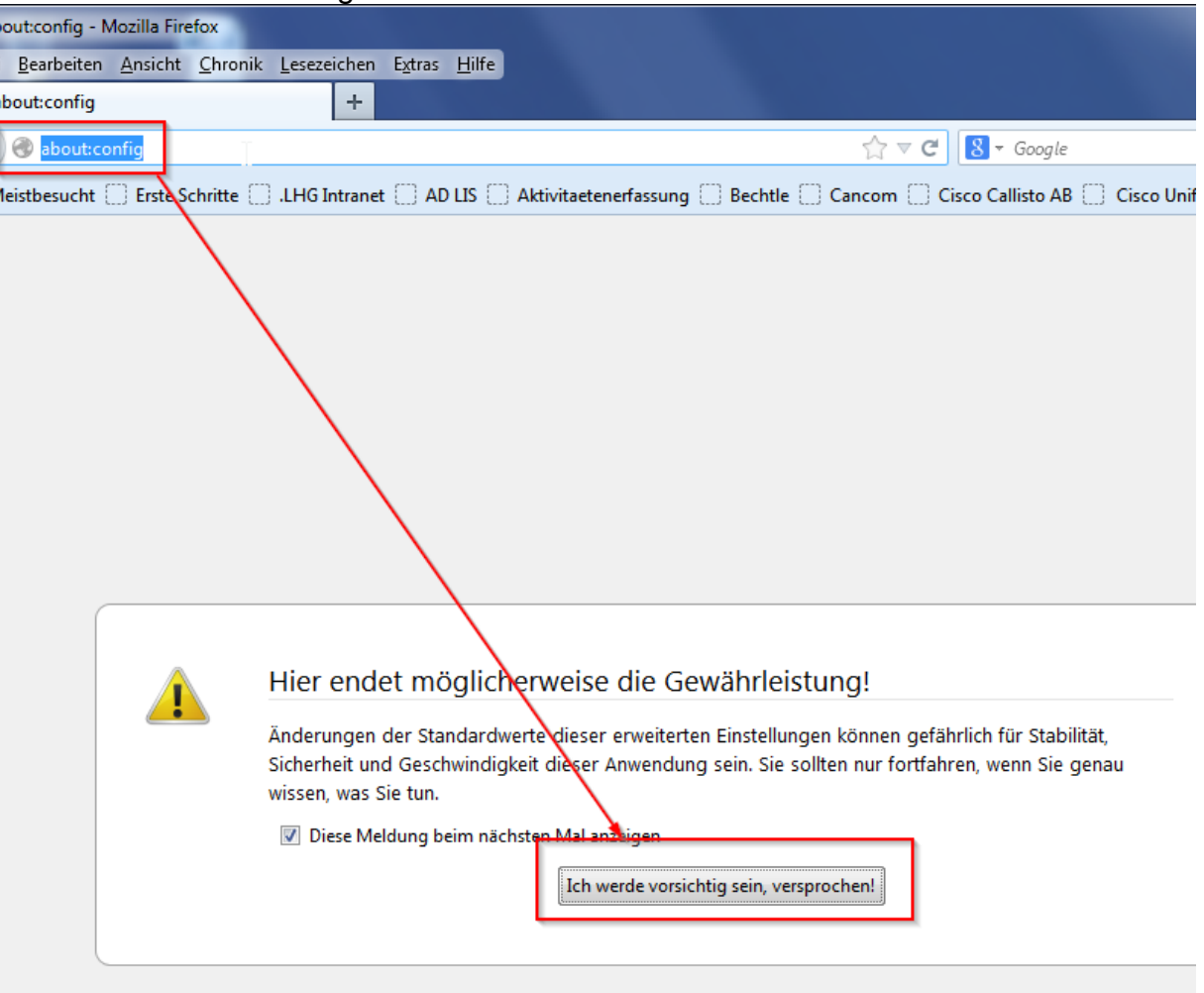

- 2. Search for: security.mixed\_content Now you will see 2 items
	- security.mixed\_content.block\_active\_content

- security.mixed\_content.block\_display\_content

Change the values with a double click to **false**.

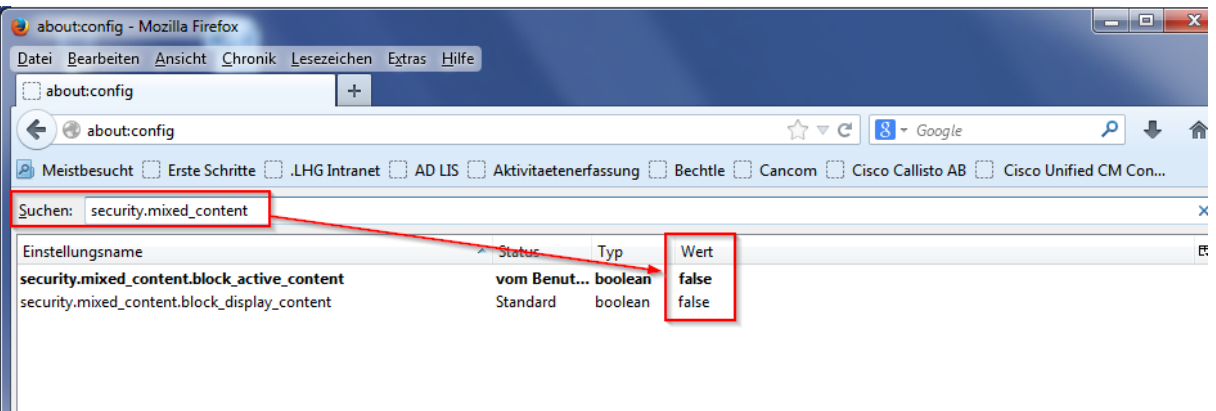

### Now you can test if LIPARTS works. If not, proceed to step 3.

3. Go to "Programm and Features"

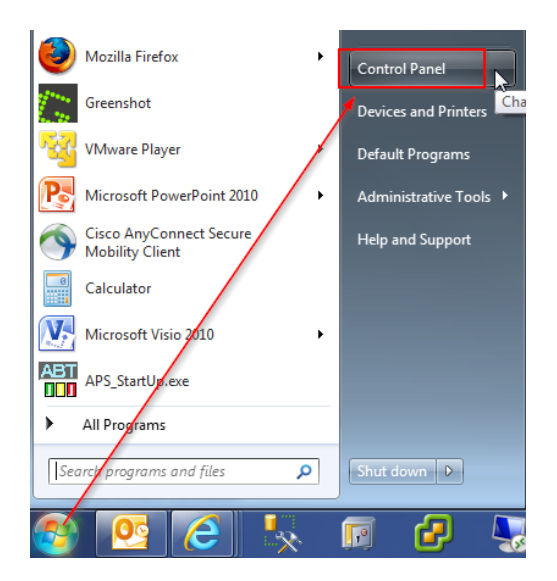

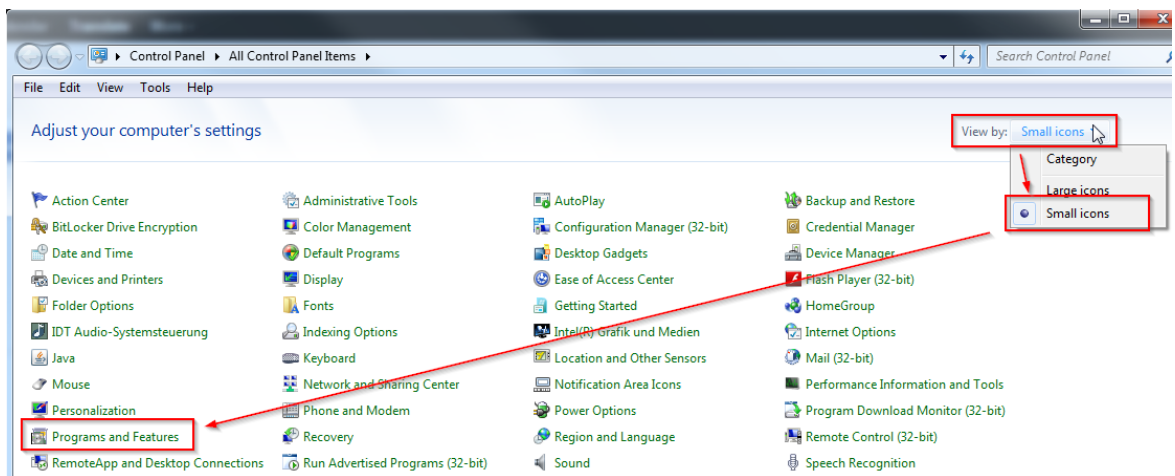

## 4. Then uninstall every program that starts with "Java(TM) …"

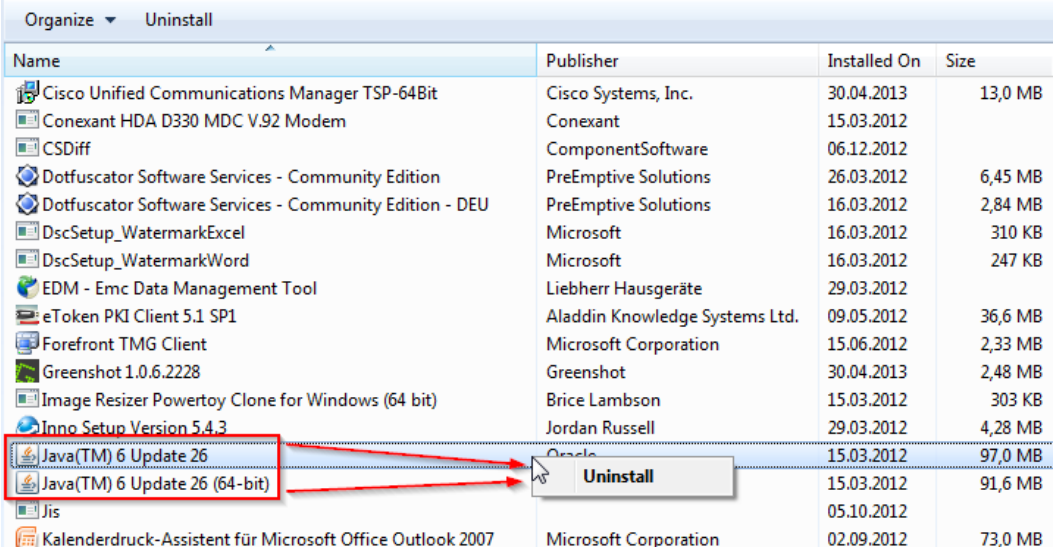

#### 5. Install Java

Go to www.java.com and install Java.

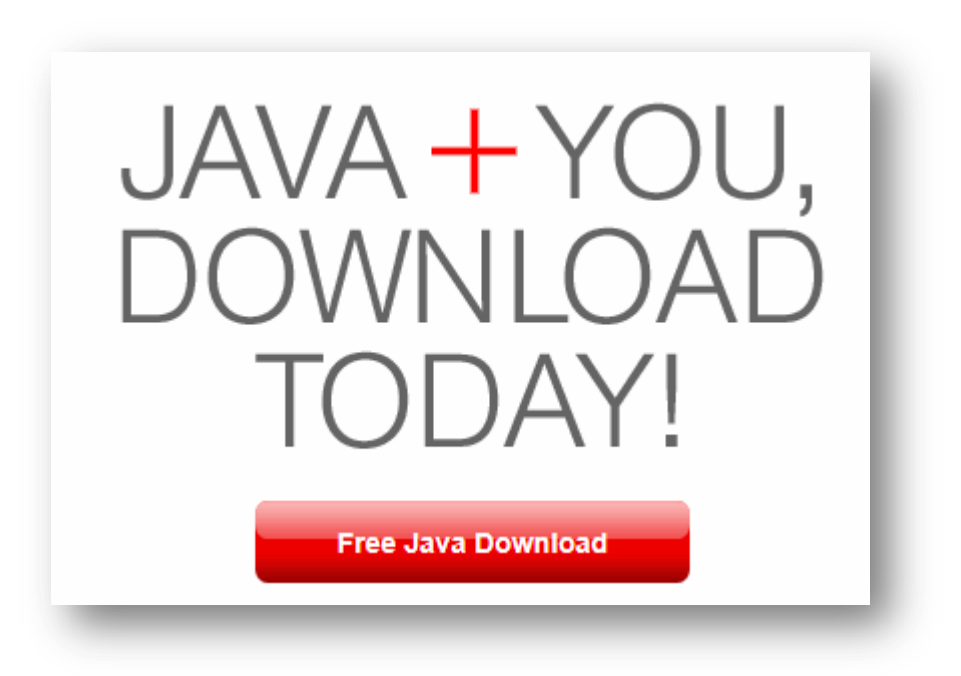

# Download Java for Windows

Recommended Version 7 Update 25 (filesize: 861 KB)

**Agree and Start Free Download** 

By downloading Java you acknowledge that you have read and accepted the terms of the end user license agreement

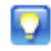

When your Java installation completes, you may need to restart your browser (close all browser windows and re-open) to enable the Java installation.

- » Installation Instructions
- » System Requirements

Not the right operating system? See all Java downloads.